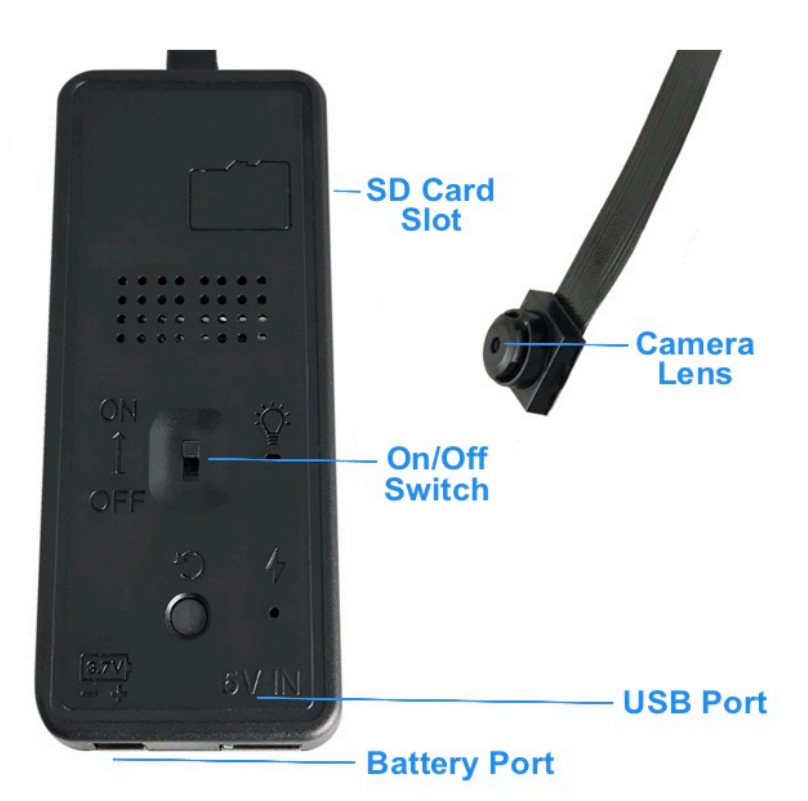

# **6885 - DIY 1080P WIFI Nanny Camera Kit: MaxCam/Application**

# **To start:**

- Insert a micro SD card into the SD card slot. Turn the device on with the on and off switch
- While you wait for the device to boot up, download the MXCam app from the Apple or Google Play store
- Enter your phone's settings. Go to the WIFI settings page, where you will look for the WIFI signal from the camera. Once located, connect to the WIFI of the camera, ex: **SZxxxxxxx**
- This product does not offer a direct internet connection, which may cause your phone to ask you to pick between "Cellular" or "WIFI." Select the WIFI option
- Open up the MXCam application. The camera will automatically populate the camera list
- Click on the "Play Button" to watch the live stream. The back button is at the top left of the page to go back to the main screen

**Note: If the setup process has been completed, and you cannot connect to the camera, hold the "Reset" button next to the on and off switch for about 10 seconds and then repeat the process above after the camera has rebooted.**

#### **How to set up WIFI configuration:**

- Within the main menu, select the "WIFI icon"
- Wait for the WIFI listings to populate, find the WIFI you wish to connect the camera to and select it. When prompted, enter the password for this WIFI and select "Confirm"
- The device will reboot. You can check if the password was taken by looking at the WIFI settings again and seeing if the WIFI name for the camera is still showing or if it has disappeared.
- Close the MXCam application. Enter the application again. If the password were taken, the camera would show as "Online" in the bottom left corner of the camera listing on the main page

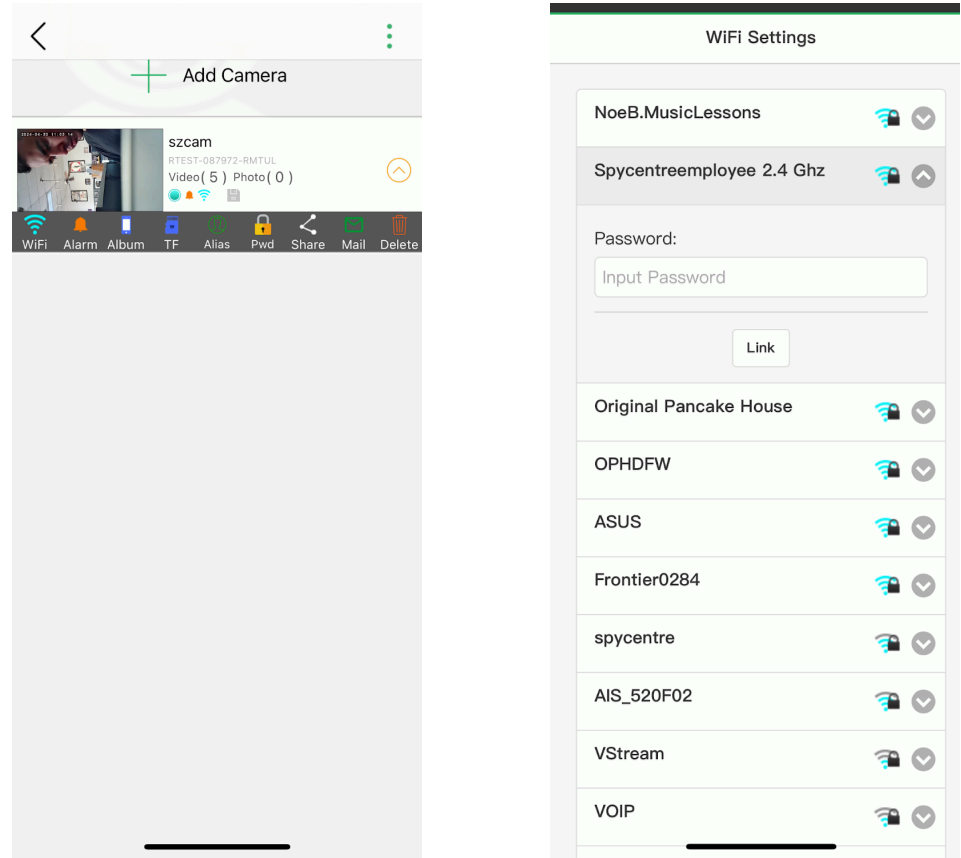

● You may test whether the camera works with a cellular connection by turning your WIFI off and entering the MXCam application. If it shows "Online," you may enter the camera listing and watch the live-stream

#### **How to set the recording configuration:**

- The top right will display 1080P or 4K resolution settings within the live camera view screen.
- The bottom symbols are the snapshot, screen record, and gallery/album icons.
- These can be utilized to record your live stream and view it in the gallery for the camera.
- The light bulb on the top can be toggled for night vision and is compatible with infrared lighting.

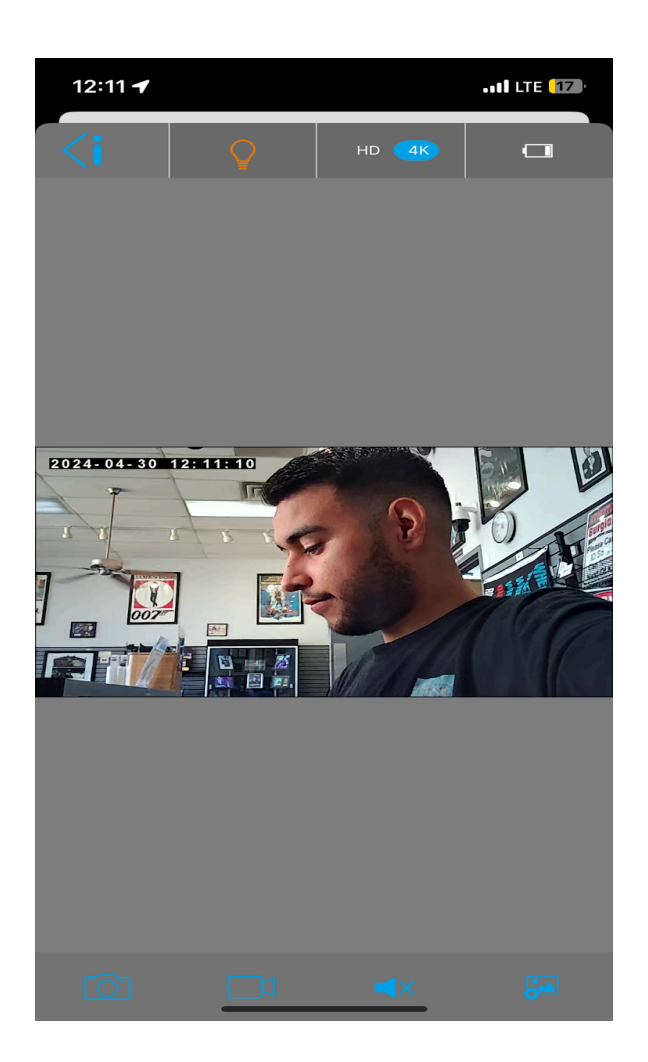

**Note: Apple and Android devices may differ on how things are phrased and laid out within the MXCam application.**

#### **How to set up motion detection:**

● Within the settings page, select the bell to arm motion detection.

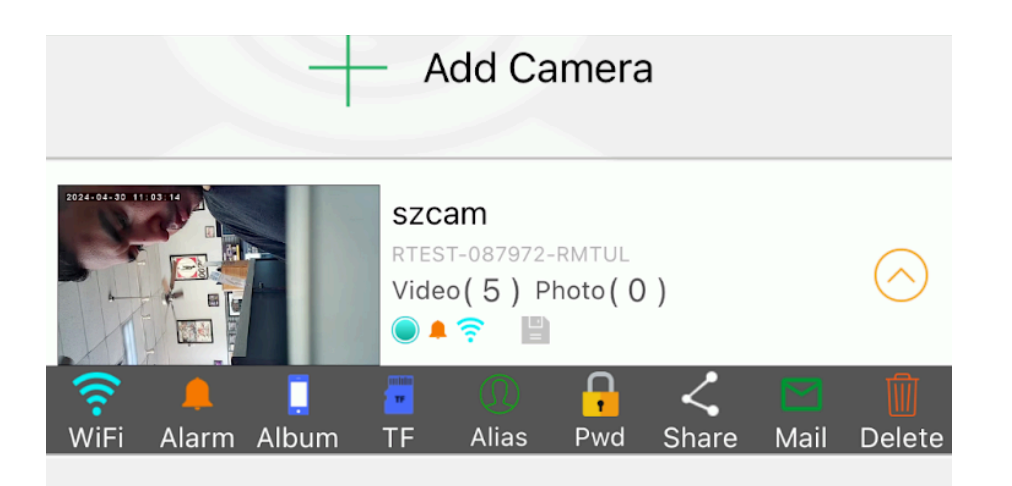

### **How to set the date and time of recordings:**

● The date and time stamps are within the live view and will automatically be synced from your phone's date and time.

#### **How to review recordings:**

- Select the Album to view screen recordings and captures
- Select the TF icon to watch videos saved to your Micro SD card
- Or, select the album icon in the live view

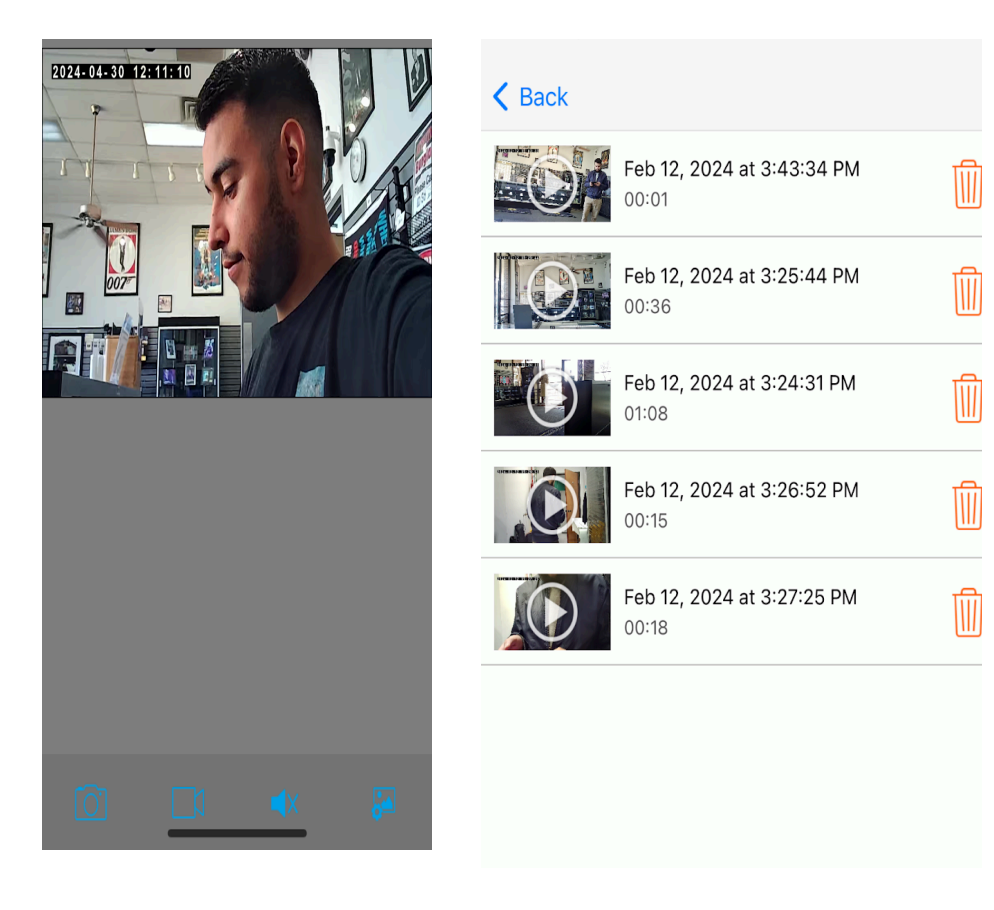

# **Note: To review files on a computer, pull the SD card, plug it into a Windows or Mac computer, and use VLC Media Player for playback.**

# **How to delete files on a Windows computer:**

- Open the "VIDEO" folder
- Right-click on the file you wish to delete and select "Delete"
- Files can only be deleted through a Windows or Mac computer

### **How to delete files on a Mac computer:**

- Open the "VIDEO" folder
- Right-click on the file you wish to delete and select "Delete"
- While the device is still plugged into the Mac, go to your trash folder and empty it

**Note: If the above step is not completed on a Mac, the recorded files will not be entirely deleted from the device. You will have a phantom folder containing the deleted files that can not be seen on Mac that still take up memory space. Empty the "trash bin" to clear these files, or your recorder may run out of room.**

# **How to playback files on a Windows computer:**

- Remove the micro SD card from the device and connect it to the computer with an SD card reader
- The PC will recognize the device as a removable disk. Open the "Rec" folder and double-click the file you wish to play

#### **How to playback files on a Mac computer:**

- Remove the micro SD card from the device and connect it to the computer with an SD card reader
- When connected, the Mac will recognize the device as a removable disk. Open the "Rec" folder and double-click the file you wish to play

# **How to playback files on a Google Chromebook:**

- Connect the device to the USB port of the Chromebook
- A pop-up menu may occur; if so, select "View Files"
- If a pop-up does not occur, select the "O" icon called the "App Launcher, " similar to a Windows icon button located in the bottom left corner of the screen
- Underneath the "Google Drive" are "My Drive," "Downloads," "New Services," and something else that may be named "Removable Drive"
- Select the "Removable Drive." If unsure of this step. Disconnect the device from the Chromebook and see what is no longer available under Google Drive from Step 4
- After selecting the "Removable Drive," you can now navigate the folders in the main folder to find the recorded files
- Double-click to play

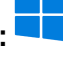

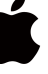

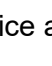

#### **How to playback files on an Android smartphone or tablet (No Apple Products):**

- An OTG cable is required for this process. For all other steps, refer to the OTG cable guide at [https://spycentre.com/products/dual-android-otg-cable,](https://spycentre.com/products/dual-android-otg-cable) scroll to the bottom of the page, and click on user guides
- Go to your "Device Storage" and look for external memory. Inside will be all the files you can click on to review what was captured
- For all other steps, refer to the OTG cable guide on spycentre.com

**Note: To playback the files on these devices, you will need to download a media player that can play in AVI format. We recommend VLC Media Player.**

**VLC Media Player (Recommended for optimal usage)**

### **How to download VLC Media Player on a Mac computer**

- Go to www.videolan.org and click the "Download VLC"
- It will open a new window and begin downloading
- If it does not automatically start downloading, press the "Click Here" and select one of the mirrored sites
- Once completed, a new file named VLC will be visible on the desktop
- Open the folder, and in the folder, move the VLC to the "Applications Folder" by dragging and dropping it
- Once in the "Application Folder," the VLC player will complete the installation
- Open VLC Media Player in the "Applications Folder" and drag your video files to the "Drag Here" dialog box to open and play
- If the VLC player is not installed, a change to the security and privacy settings is needed
- To access your security and privacy, click on the Apple icon on the taskbar and select "System Preferences"
- Select "Security and Privacy"
- Make sure the lock icon on the bottom of the screen is open and set to "Make Changes"
- Select the button "Open Anyway"
- VLC will now be fully installed

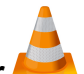

# **How to download and use VLC Media Player on a Windows computer**

- Go to www.videolan.org and click the "Download VLC"
- It will open a new window and begin downloading
- If it does not automatically begin downloading, press the "Click Here" and select one of the mirrored sites
- Once downloading has been completed, select run and install
- Once finished, a VLC icon will now be available on your PC
- To default, open a file in VLC Media Player, right-click on the file you wish to open and select "Open With," and choose VLC
- To change all files to default, open with VLC Media Player: Right-click and choose "Properties," then click on the "Change" button next to "Open With" and change it to VLC, then press ok. Now the files will default open with VLC

# **Note: If the memory folder of the recorder does not automatically open when connected to a PC, disconnect the device and perform the following.**

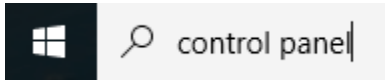

- 1. Type "Control Panel" in the search bar and select "Programs"
- 2. Under "Default Programs," click "Change Default Settings for Media or Devices"
- 3. Under "Removable Devices," select "Open Folder" to view files
- 4. Save and reconnect the device to the computer

**The Spy Gear Superstore® Since 1993**